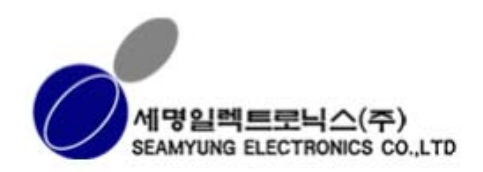

# SMART JET Application User Manual

세명일렉트로닉스(주)

TEL : 055) 372-1333 FAX : 055)372-1332

## 목 차

1. 프로그램 사용 방법

2. 메시지 2-1. 메시지 읽기 2-2. 메시지 편집 2-3. 메시지 삭제

3. 프린트 설정

4. 시스템 설정 4-1. 시간 설정 4-2. 외부 연결 설정 4-3. 장치 설정

## 프로그램 사용 방법

- 이 장에서는 프로그램의 디자인 및 기본 동작에 대하여 설명합니다.
- 전체 디자인

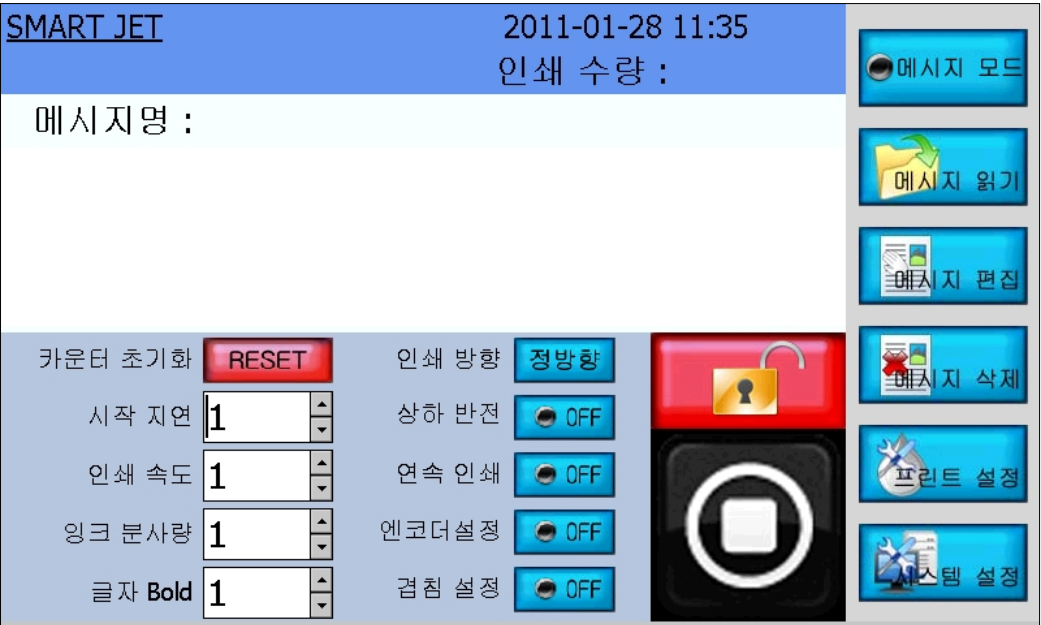

[그림 1-1] 기본 메인 화면

<mark>\_ 메시지명 :</mark><br>[그림 1-2] 보드 상태 체크

기본 메인 화면으로, 메시지 관련 / 프린트 설정 / 시스템 설정 및 가동 여부를 제어 할 수 있으며, 진행 중인 메시지의 내용이 표시됩니다.

위와 같이, 보드 상태가 확인이 되면 "READY!!"가 표시됩니다.

● 초기 실행 동작

· 자체 보드 상태 체크 SMART JET 2011-01-28 11:36 **READY!!** 인쇄 수량 :

- · 이전 작업 메시지 불러오기 프로그램 재가동의 이전에 작업했던 메시지를 자동으로 읽어집니다.
- 시작 / 정지

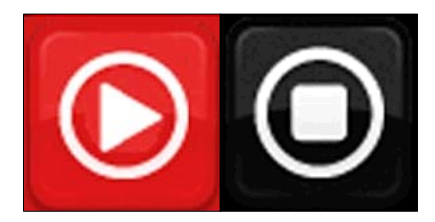

[그림 1-3] 시작 / 정지 프린트 동작의 시작 / 정지를 표시 합니다.

 $\bullet$  Lock

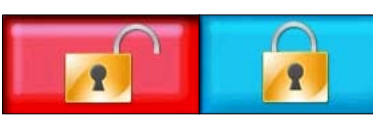

 [그림 1-4] Lock Lock 버튼은, 해당 버튼을 제외한 버튼들의 잠금 기능을 관리 합니다.

● 인쇄 후 실시간 화면 변화

· 인쇄 직후, 메인 화면상에 인쇄된 Count, Date, Time이 변경됩니다.

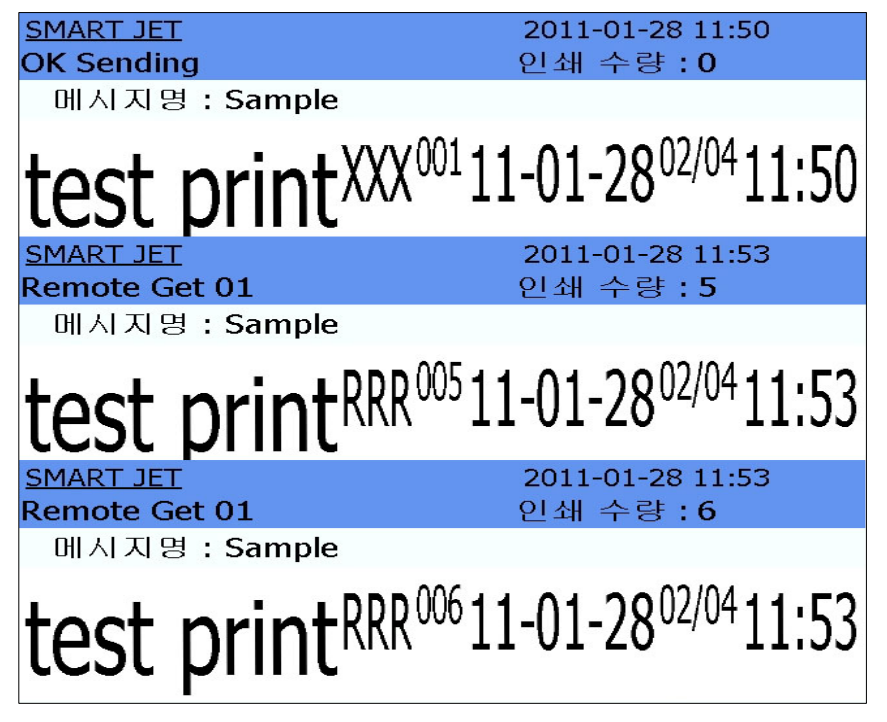

[그림 1-5] 인쇄 후, 화면 변화

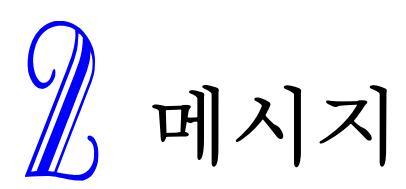

이 장에서는 메시지 불러오기, 편집, 삭제에 대하여 설명합니다.

### 2-1. 메시지 읽기

- 메인 창에서 메시지 읽기
	- · 메인 창에서 메시지를 불러올 경우, 바로 인쇄가 가능합니다.
	- · 불러올 메시지 명을 클릭하고 "OK"버튼을 눌리면 됩니다.

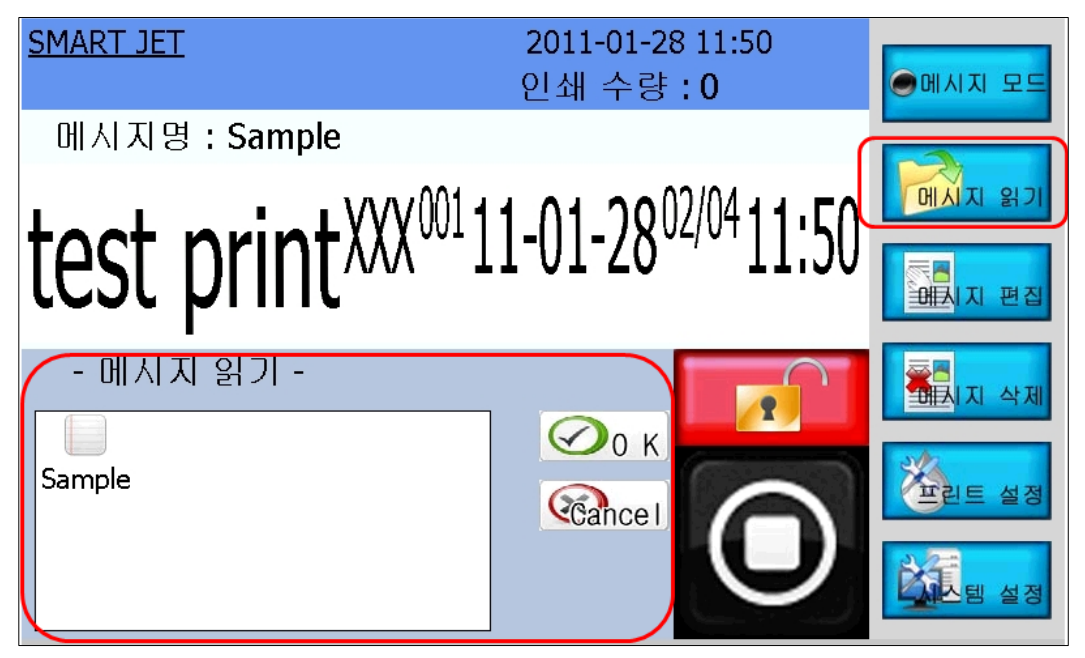

[그림 2-1] 메인 창에서 메시지 불러오기

- 편집 창에서 메시지 읽기
	- · 편집 창에서 메시지를 불러올 경우, 해당 메시지의 편집이 가능합니다. (이 상태에서 인쇄가 되면 이전 메시지가 인쇄됩니다)
	- · 불러올 메시지 명을 클릭하고 "OK"버튼을 눌리면 됩니다.
- z 메시지 읽기후, 확인
	- · 메시지가 정상적으로 인쇄가 가능할 경우, 화면 좌측 상단에 'OK Sending'이 나타납니다.

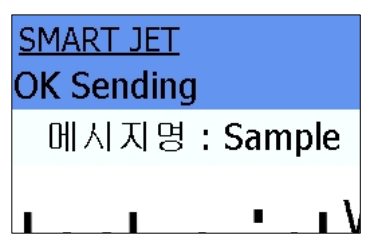

[그림 2-2] 읽기 완료

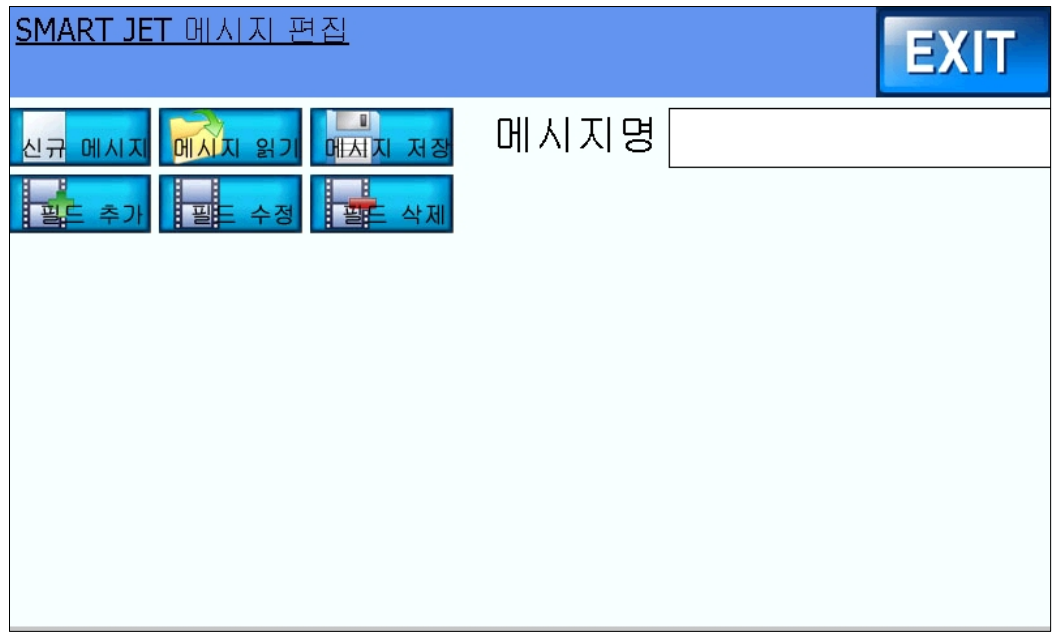

[그림 2-3] 메시지 편집 창

- 메시지 편집 창에서는 신규 메시지, 메시지 읽기, 메시지 저장, 편집을 할 수 있습니다.
- 데이터 입력은 화면상에서 제공되는 가상 키보드를 통해 지원됩니다. · 'Esc', 'Enter'키를 눌리면 가상 키보드가 사라집니다.

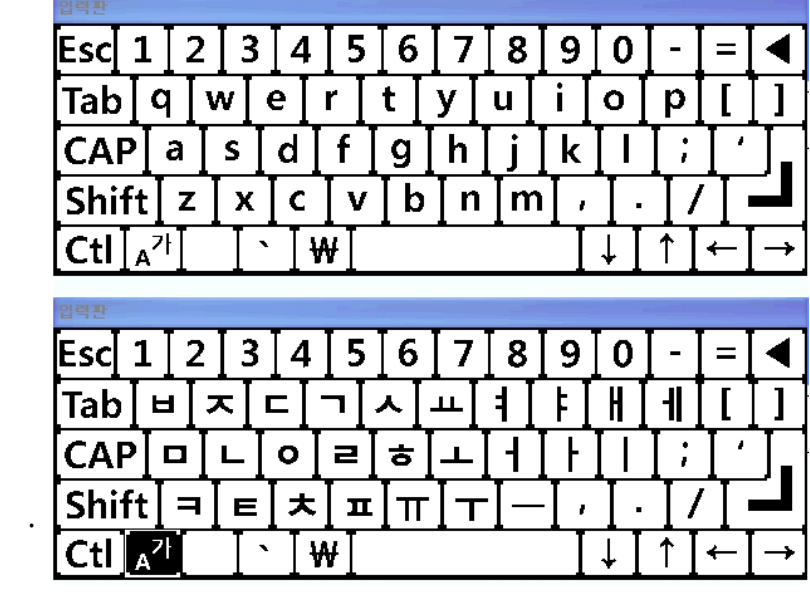

[그림 2-4] 가상 키보드

- 메시지 필드 기본 값
	- · 필드번호 : 해당 필드에 부여되는 고유번호입니다.
	- · 폰트 : 7가지 폰트 크기를 지원합니다.
		- (128, 96, 64, 48, 32, 24, 16Dot)
	- · 위치(X값) : 메시지에 추가되는 필드의 위치입니다.
	- 자동으로 위치 계산되어 표시되며, 사용자의 편집이 가능합니다. · 음각 : 음각을 체크하면 배경과, 글자색이 반전됩니다.
- 메시지 필드 추가
	- · 고정 TEXT 필드 추가
		- 구분을 '고정'으로 선택하고, TEXT칸에 가상키보드를 이용하여 데이터를 입력합니다.

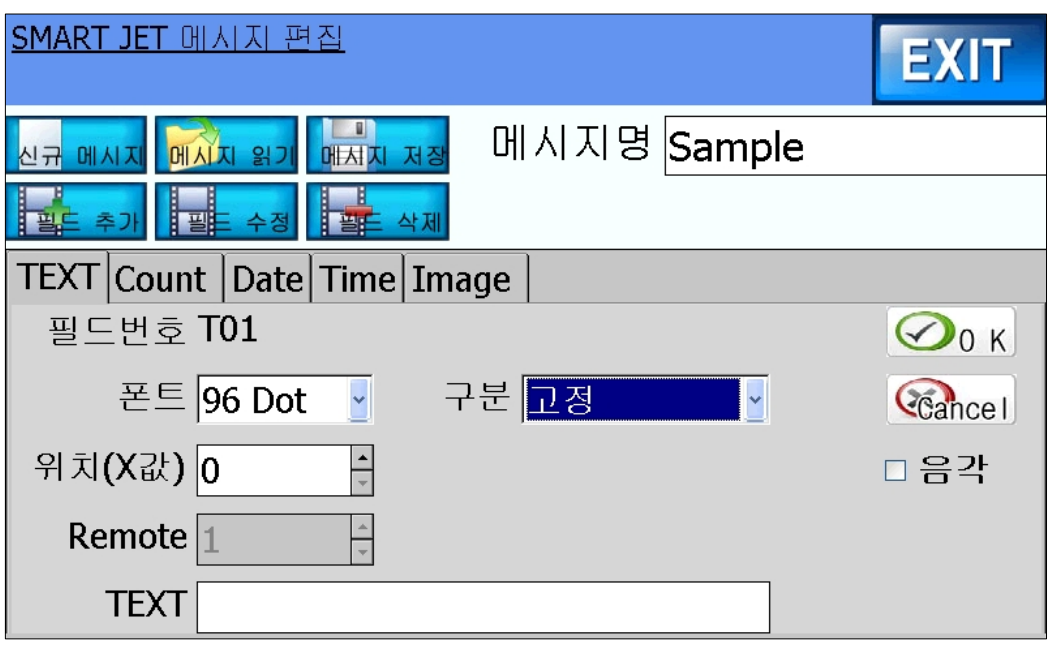

[그림 2-5] 고정 필드 추가

- · REMOTE TEXT 필드 추가
	- 구분을 'Remote'으로 선택하고, 필드의 크기를 선택합니다.
	- 편집 화면 상에서는 필드의 크기에 따라 'X'로 표시됩니다.

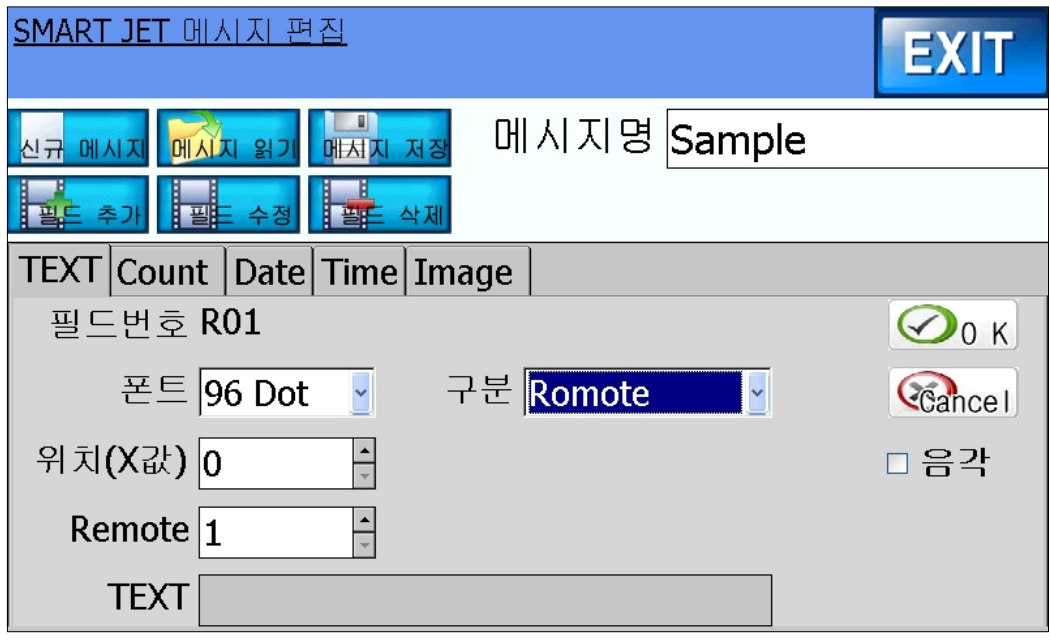

- [그림 2-6] Remote 필드 추가
- · Count 필드 추가
	- 현재 값과 마지막 값을 입력하며, 필드의 길이는 마지막 값의 길이를 기준으로 합니다.
	- 마지막 값을 인쇄 한 후에 다음 값은 '1'로 출력됩니다.

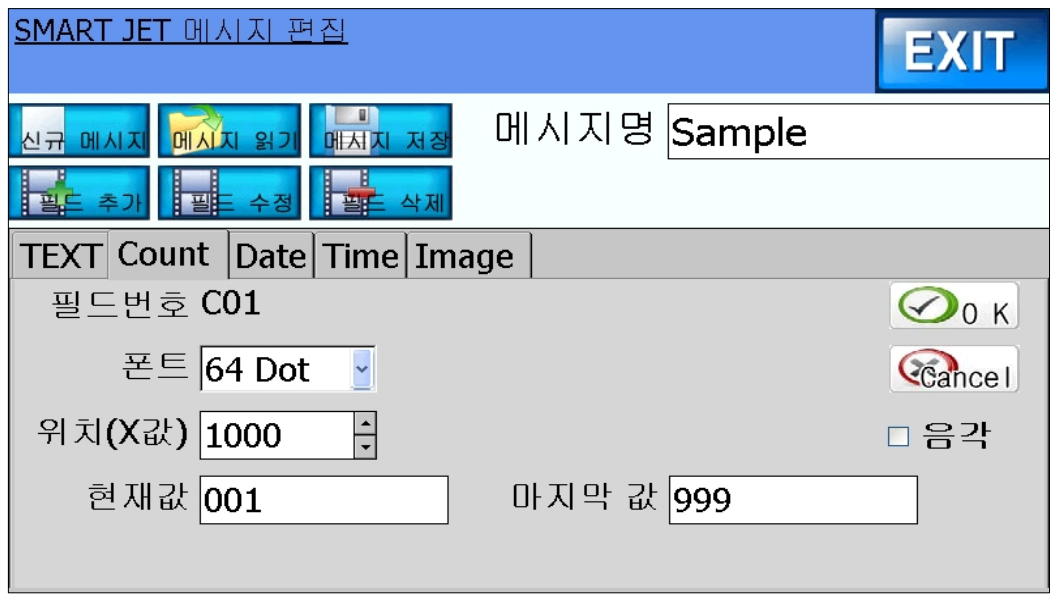

<sup>[</sup>그림 2-7] Count 필드 추가

- · Date 필드 추가
	- 구분을 Date로 선택하고, 화면상에 키를 통해 입력됩니다.
	- YY : 년, MM : 월, DD : 일, Week : 주, Days : 365일 기준 일, DaysofWeek : 한주 기준 일

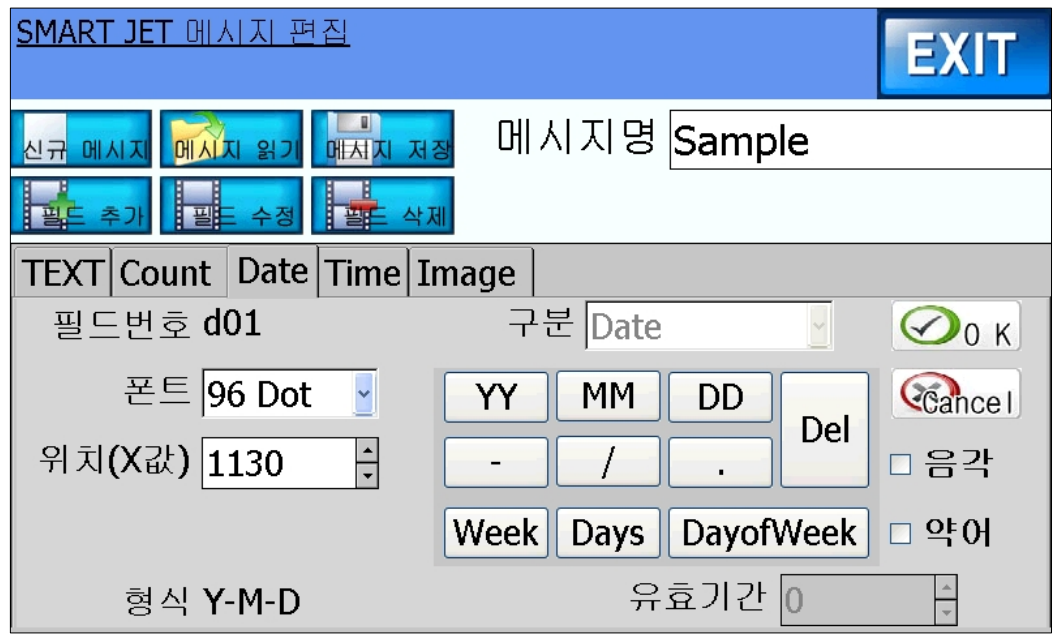

[그림 2-8] Date 필드 추가

- · 유효기간 필드 추가
	- 구분을 유효기간으로 선택하고, 화면상에 키를 통해 입력됩니다. - 하단의 유효기간 칸에 일 기준으로 기간을 입력합니다.

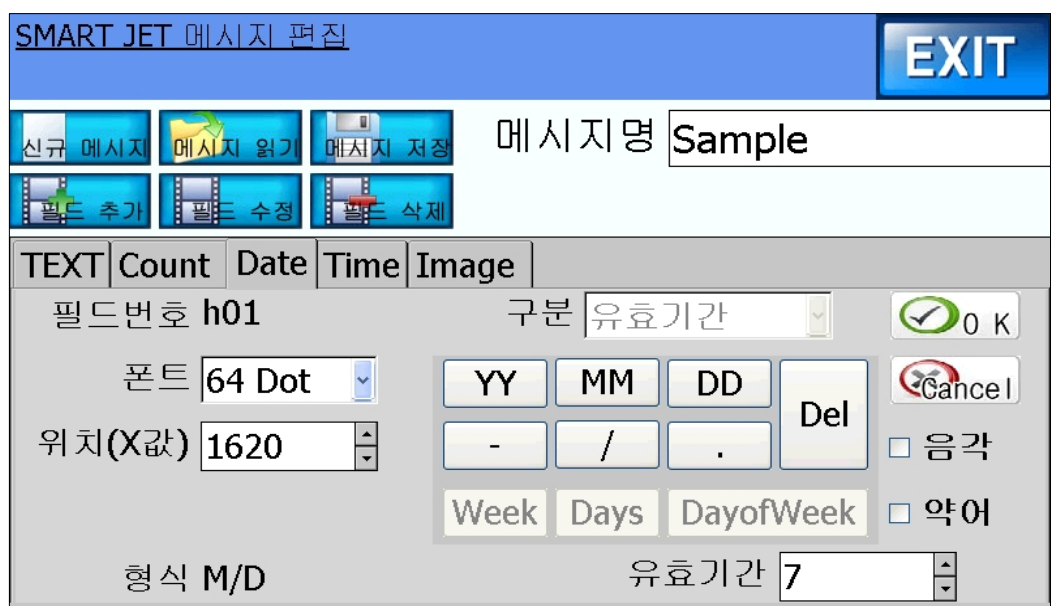

[그림 2-9] 유효기간 필드 추가

· Time 필드 추가

- 화면상에 키를 통해 입력됩니다.

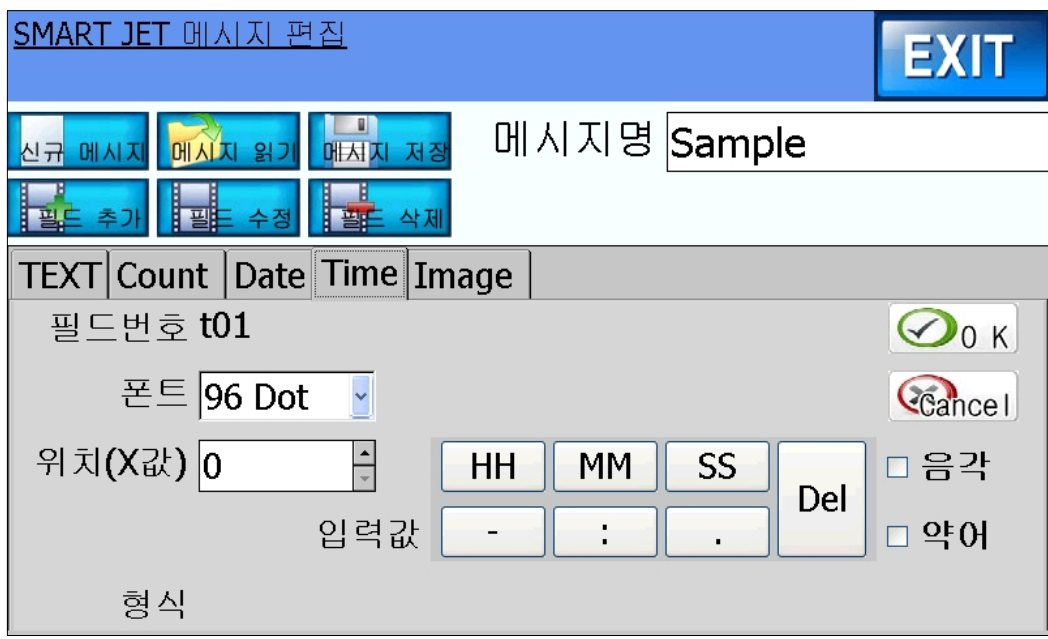

[그림 2-10] Time 필드 추가

· 필드 추가 후의 화면

- 아래 그림과 같이 필드번호와 함께 화면에 표시됩니다.

- 화면상의 터치를 통해 간단한 필드의 위치이동이 가능합니다.

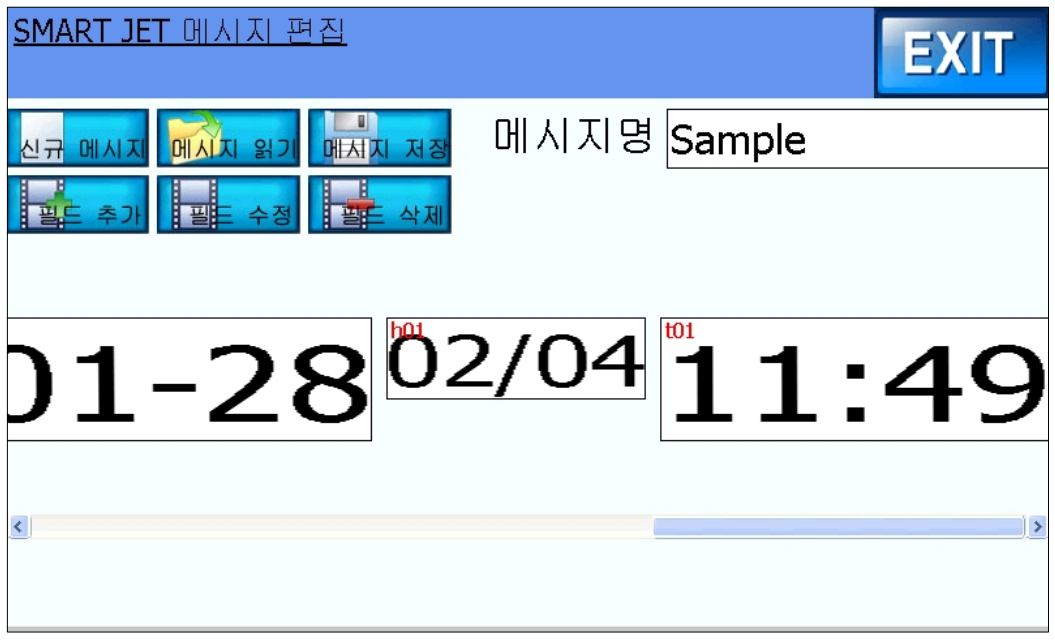

[그림 2-11] 필드 추가 후의 화면

#### · 필드 수정

- 화면상의 필드수정 버튼을 눌려, 수정할 필드 번호를 선택합니다. - 필드 번호는 화면상에 필드의 좌측 상단에 적색으로 표시됩니다.

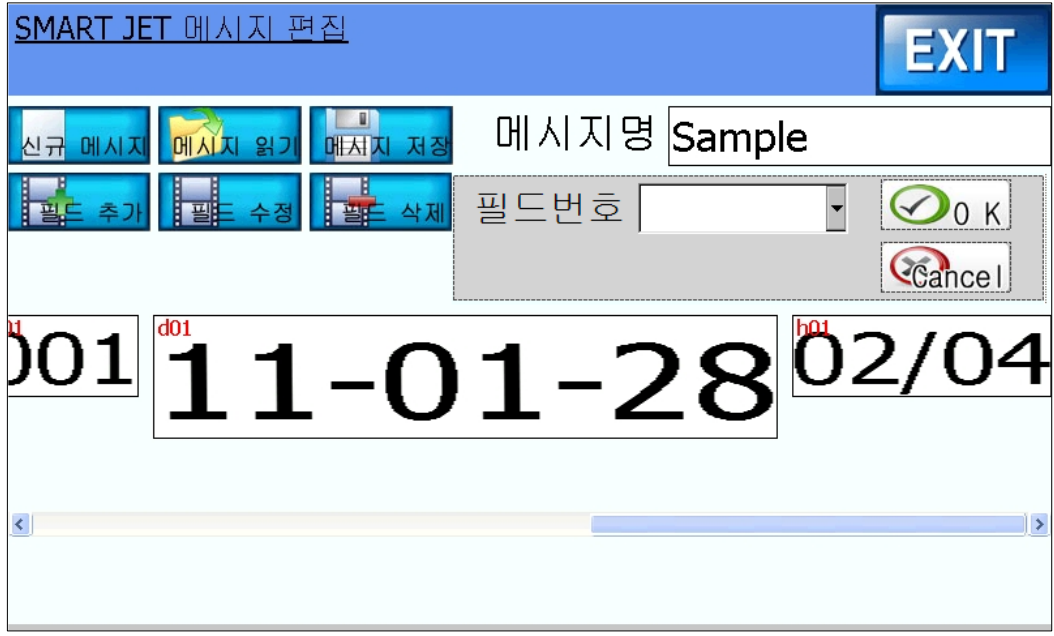

[그림 2-12] 필드 수정

- · 필드 삭제
	- 화면상의 필드삭제 버튼을 눌려, 화면 하단에서 삭제할 필드를 클릭하면 삭제됩니다.

### 2-3. 메시지 삭제

● 메시지 삭제는 메인 창에서 메시지 삭제 버튼을 통해 현재 화면에 표시 되어 있는 메시지를 삭제합니다.

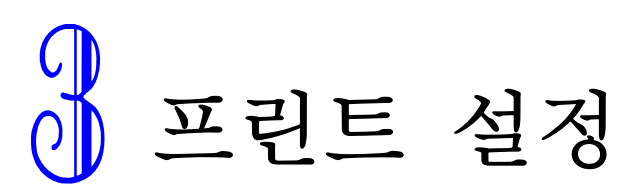

이 장에서는 인쇄에 필요한 설정 값을 지정하는 방법을 설명합니다.

#### ● 설정 정보

- · 시작 지연 : 센서 감지 후, 인쇄까지의 지연 시간을 설정합니다.
- · 인쇄 속도 : 메시지를 인쇄하기 위한 속도를 설정합니다.
- · 잉크 분사량 : Dot당 노즐에서 잉크가 분사되는 양을 설정합니다.
- · 글자 Bold : 글자의 Bold를 설정합니다. 기본은 1이며, 설정 값만큼 글자가 두껍게 나옵니다.
- · 인쇄 방향 : 정방향 / 역방향을 설정합니다.
- · 상하 반전 : 인쇄되는 메시지의 상하 반전을 On/Off 합니다.
- · 연속 인쇄 : 센서가 계속 감지될 경우 메시지를 연속으로 인쇄합니다.
- · 엔코더 설정 : 엔코더를 사용할 경우 사용합니다.
- · 겹침 설정 : 메시지 필드끼리 겹쳐서 인쇄할 경우 사용합니다.

#### ● 메인 창에서 변경

- · 화면 하단의 설정 값을 변경합니다.
- · 메인에서의 설정 값 변화는 바로 반영됩니다.

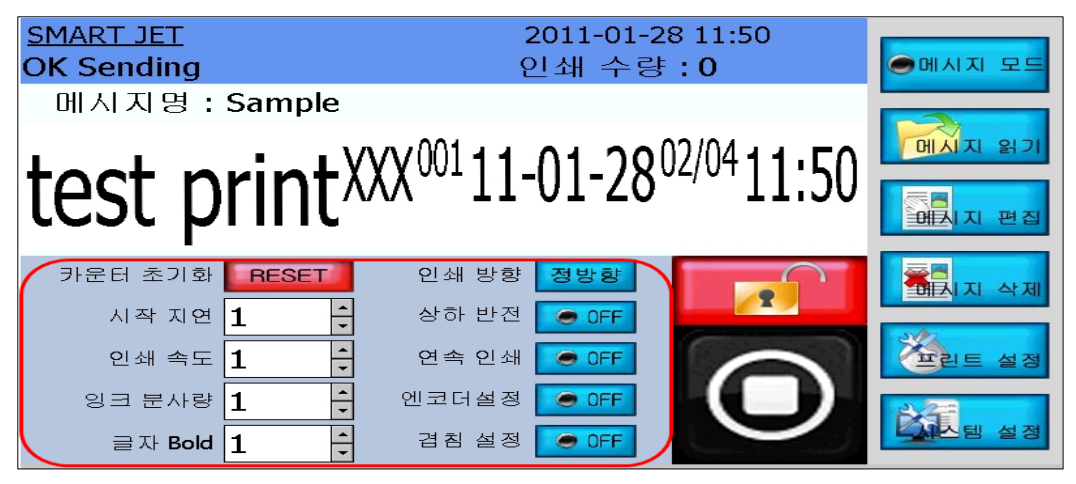

[그림 3-1] 메인 설정 창

#### ● 프린트 설정 창에서 변경

· 설정 값 변경 후, 메인 창으로 나가야 설정 값이 반영됩니다.

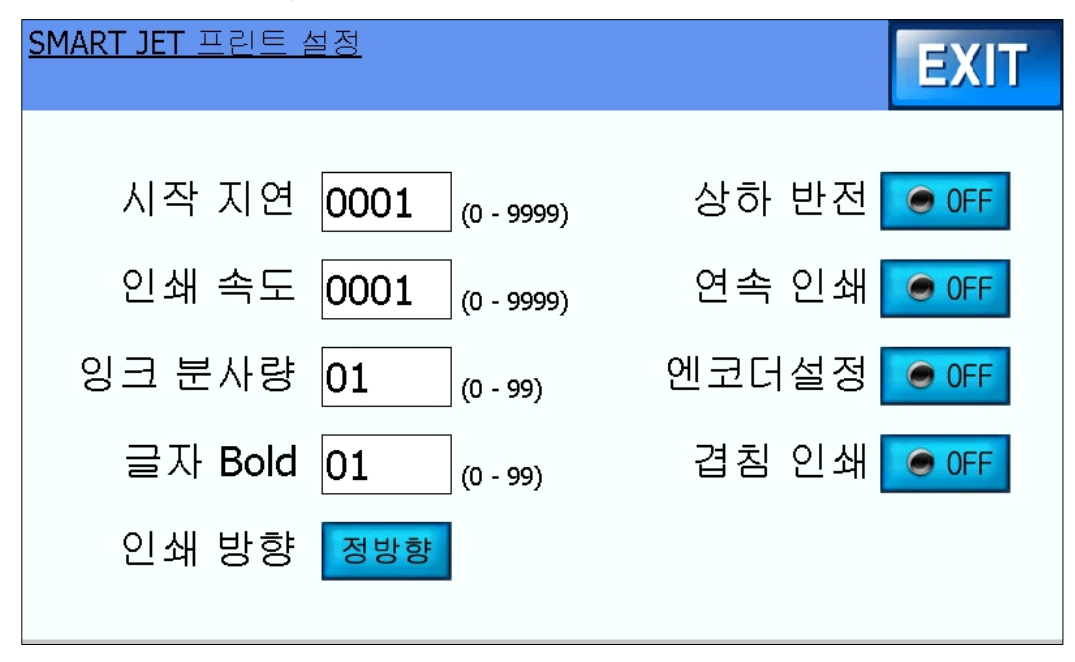

[그림 3-2] 프린트 설정 창

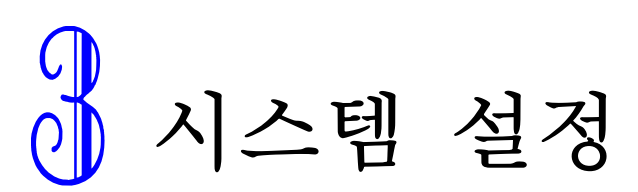

이 장에서는 시스템 시간, 외부232통신, 시스템 관리에 대하여 설명합니다.

- 모든 설정의 변경은 'EXIT'후 반영됩니다.
- 시간 설정
	- · 현재 시간 : 시스템의 현재 시간을 설정 합니다.
	- · 일 변경 기준 시간 : 일을 변경하기 위해 기준으로 잡는 시간입니다. (예1) 일 변경 기준 시간 : 06:00, 현재 시간 : 11-01-28 05:00 인쇄 Date : 11-01-27 (예2) 일 변경 기준 시간 : 06:00, 현재 시간 : 11-01-28 07:00 인쇄 Date : 11-01-28

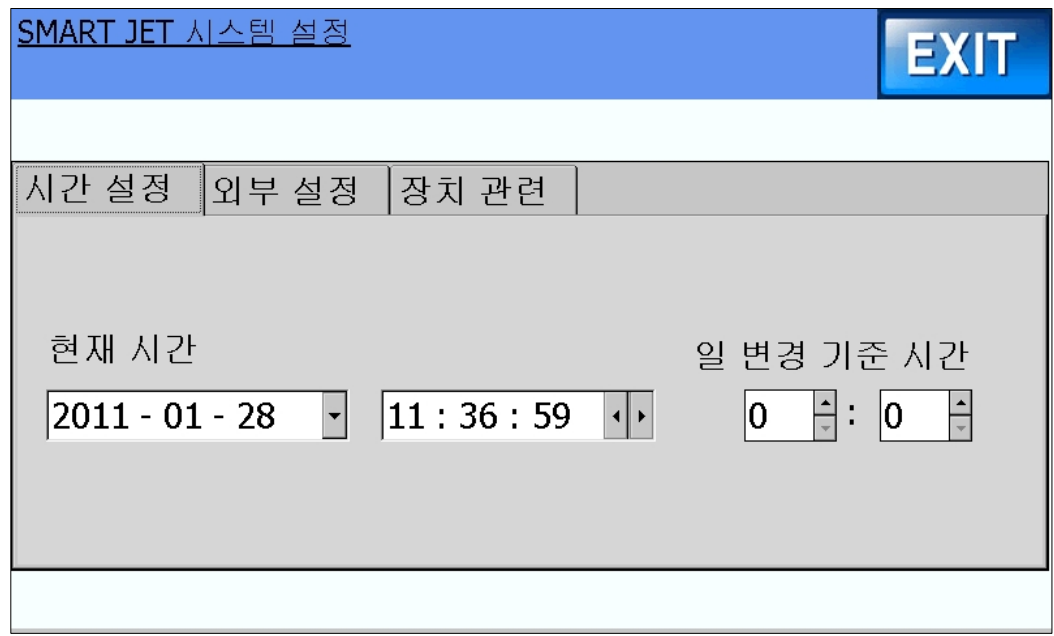

[그림 3-1] 시간 설정 창

- 외부 설정
	- · 외부 RS232 포트의 연결 방식을 설정합니다.
	- · 메시지 필드의 Remote를 수신할 때 사용합니다.
	- · 통신 CODE 방식 : ASCII / UNICODE
	- · 통신은 기본적으로 ASCII 모드로 사용되며, 한글Remote의 경우 UNICODE로 변경하여 사용합니다.

#### <통신 형식>

 "STX(0x02) + A + Field Num(2자리) + Data + EOT(0x04)" - Field Num는 [그림 3-2]의 R01의 01을 말한다.

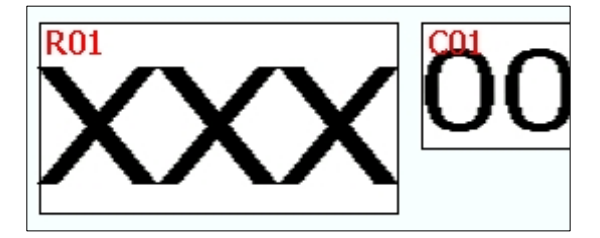

[그림 3-2] 리모트 표시 및 필드 넘버

- (예1) Code :ASCII, Remote Field : 2자리, Remote Data : 12 02 41 30 31 31 32 04 (HEX)
- (예2) Code :UNICODE, Remote Field : 2자리, Remote Data : 12 02 00 41 00 30 00 31 00 31 00 32 00 04 00 (HEX)
- (예2) Code :UNICODE, Remote Field : 1자리, Remote Data : 가 02 00 41 00 30 00 31 00 00 AC 04 00 (HEX)

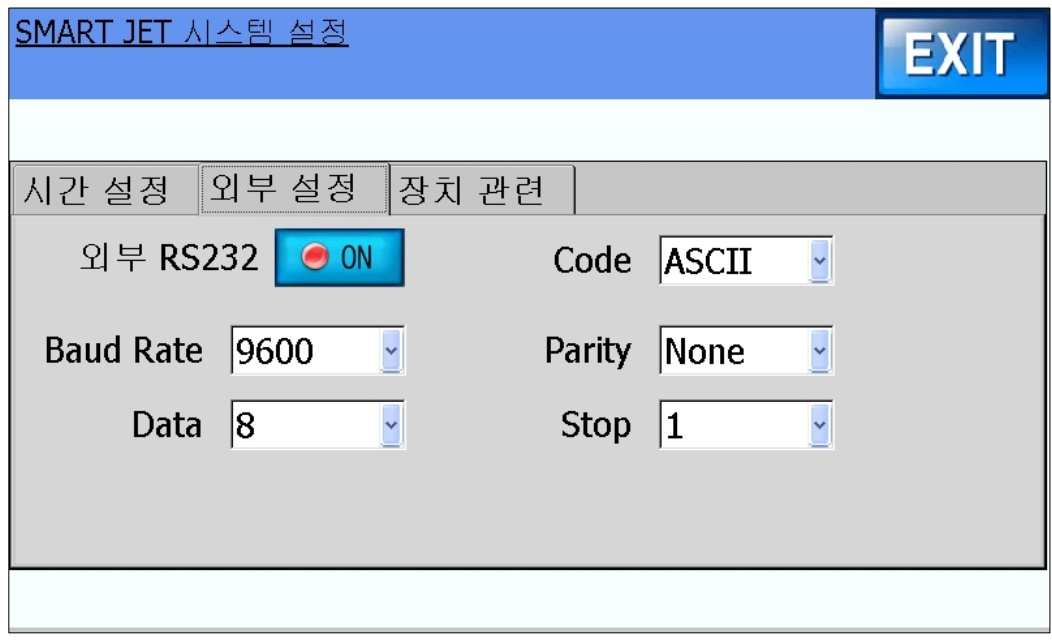

[그림 3-3] 외부 설정 창

#### $\bullet$  장치 관련

- · 메시지, 각종 설정 삭제 및 시스템 업데이트를 지원합니다.
- · Build Ver 10.12.07이후의 버전부터 시스템 업데이트를 지원합니다.
- · 시스템 업데이트 방법
	- USB메모리에 "path.sea" 파일을 넣습니다.
	- 장비 상단을 열어서 USB포트에 메모리를 인식시킵니다.
	- 시스템 설정 장치 관련 시스템 업데이트 체크
	- 시스템 초기화 클릭
	- 자동 업데이트 후, 프로그램 재시작

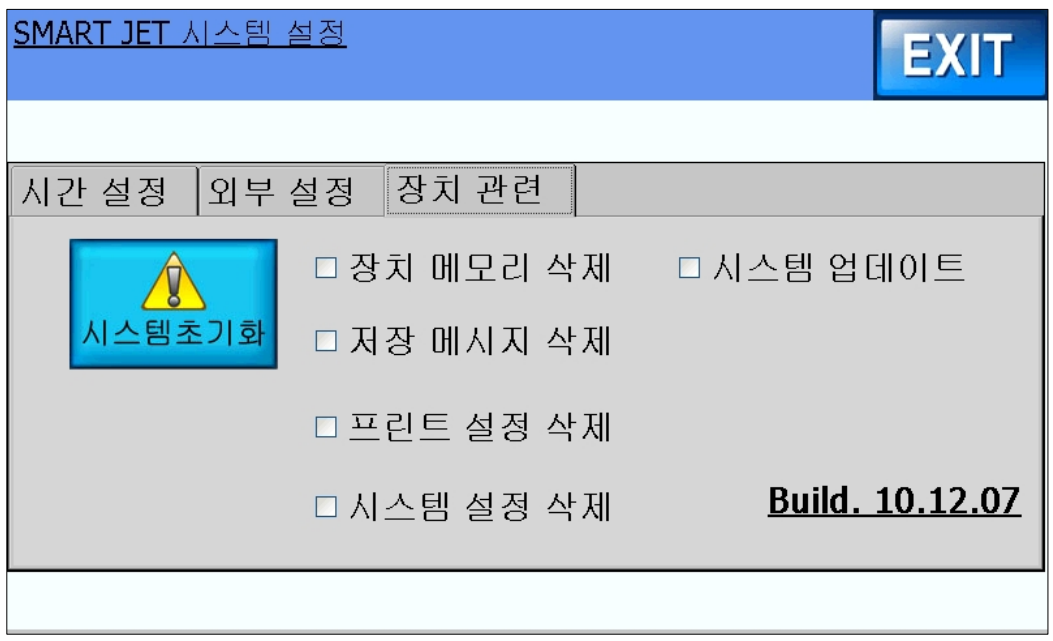

[그림 3-4] 장치관련 창